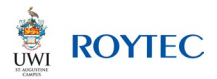

## **How to Apply Guide**

Thank you for choosing UWI-ROYTEC! The application process is the first step on your path to career success. Let's begin.

From the "How to Apply" page scroll down to "Click Here to Apply Online". This will take you to our online application page where you should see "Welcome to UWI-ROYTEC Online Admissions".

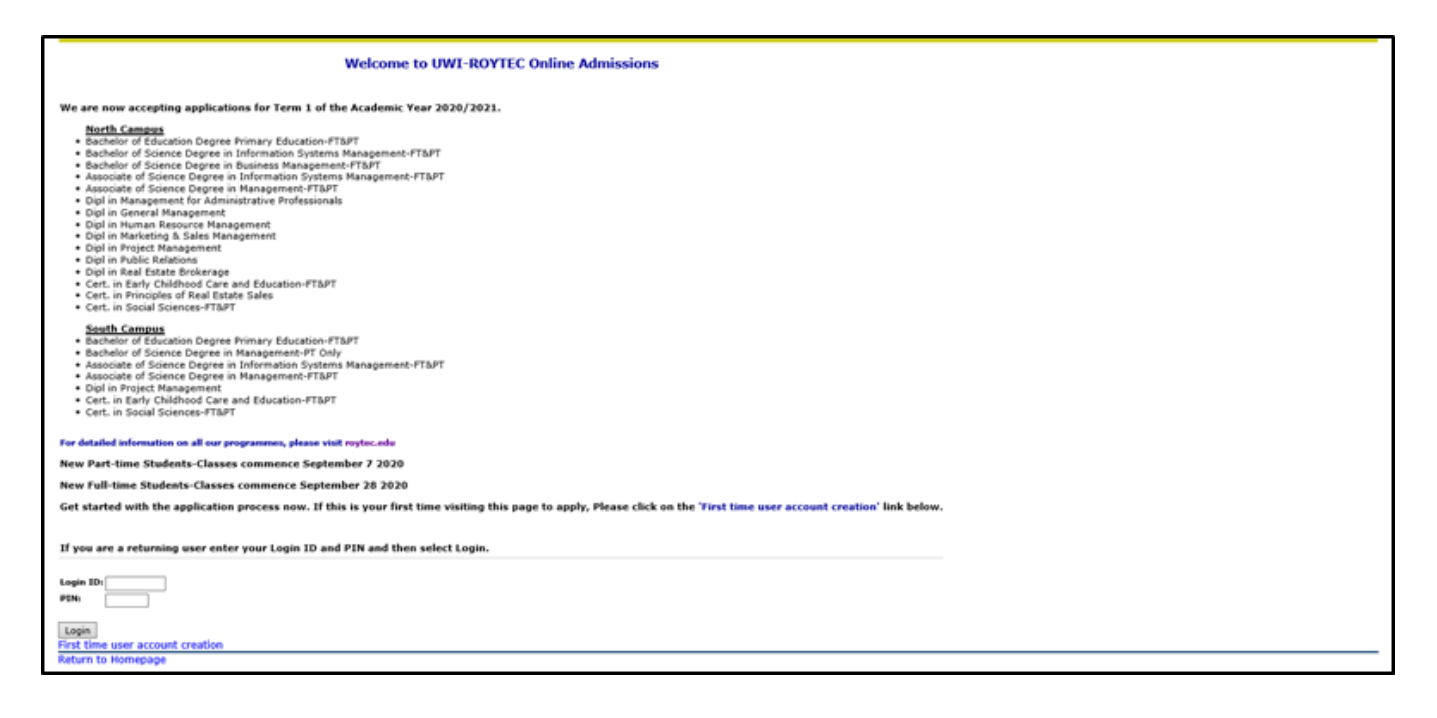

Please note that if you are first time user you will be required to create a Login ID (username) and a PIN (password). First, select "First time user account creation" and you will be directed to the "Admissions Login- New User" page.

Here you are required to create a Login ID (Username) and PIN (password).

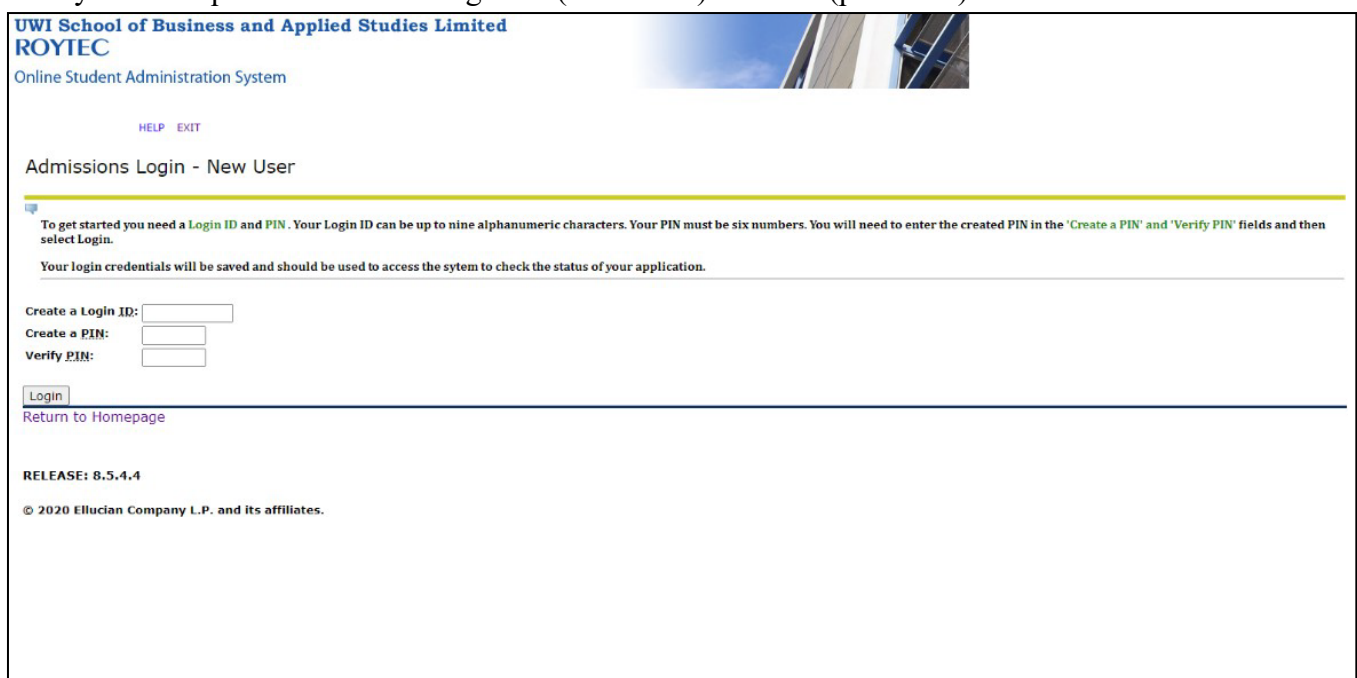

After you have entered your login ID and PIN and you have verified your PIN, click Login.

Once you have logged in you will be directed to the "Select your Application Type" page.

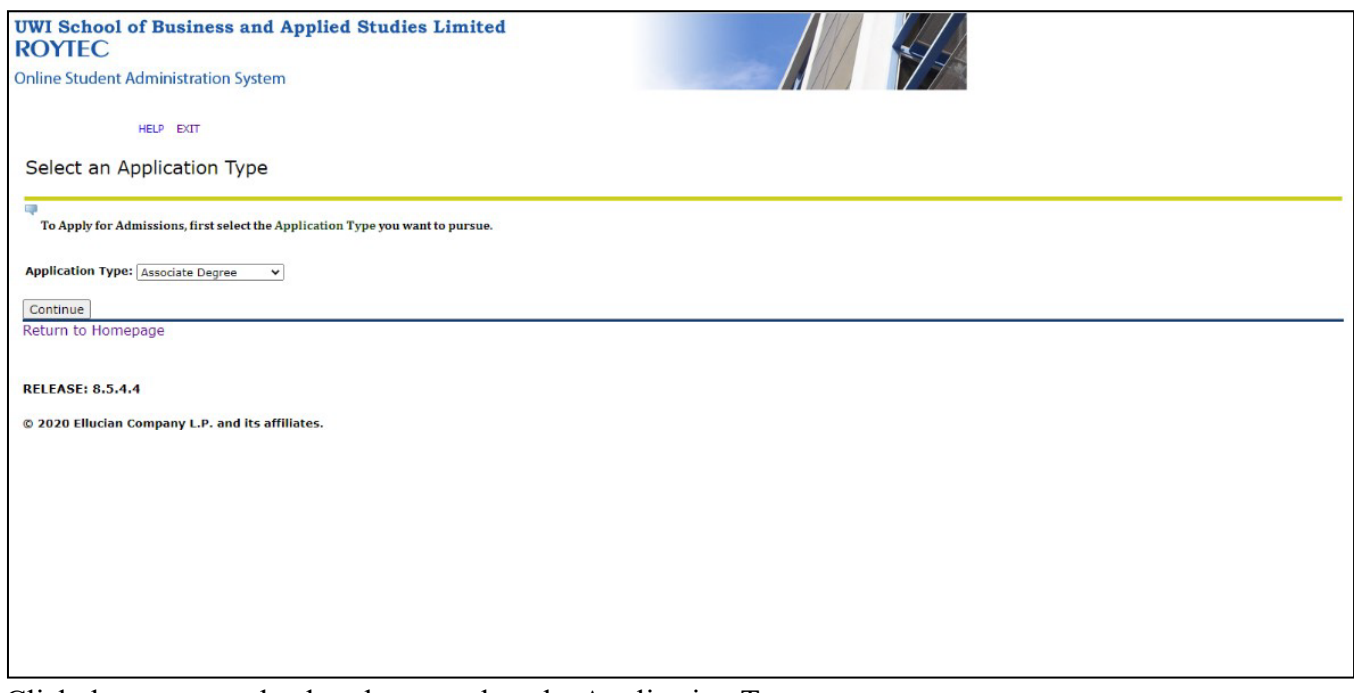

Click the arrow on the drop box to select the Application Type.

Select the application type that corresponds to the programme level. E.g. Associate Degree for the Associate Degree in Management.

Once you have selected your Application Type, click "Continue" and this will take you to the "Apply for Admissions" page.

# **Please note that any field with an \* is a required field and must be filled out before moving forward.**

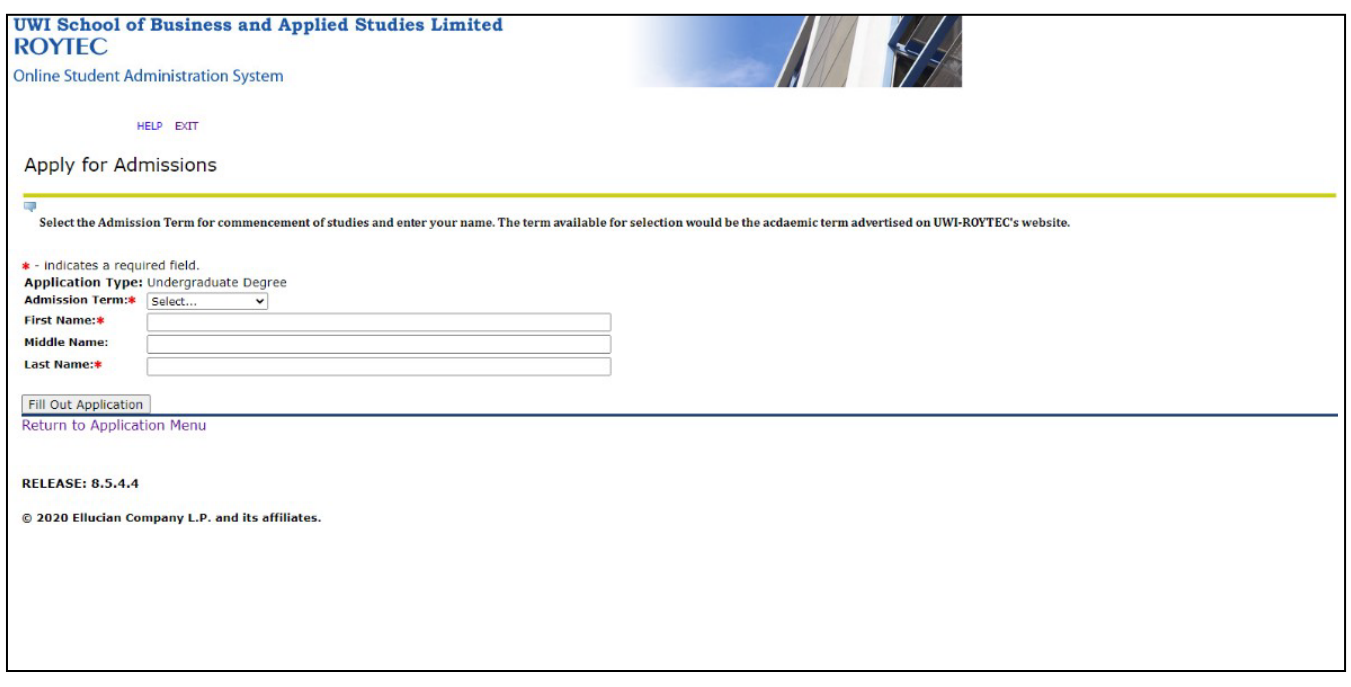

Please select your Admissions Term. For example, if you are applying to begin studies in September 2022, then select 2022/2023 Term I for Admission Term.

Using all capitals, fill out your name in each required field. Once all the required fields are filled, click "Fill out Application".

Next, you should be directed to the "Application Checklist" page. This page lists all the components of the online application. You need to fill out the information in each section to ensure that your application is complete. There are eleven (11) sections:

- 1. Planned Course of Study
- 2. Applicant Name
- 3. Permanent Address and Phone
- 4. Mailing Address and Cell Phone
- 5. Personal Information
- 6. Activities
- 7. High School
- 8. Exam Results
- 9. Previous College
- 10. Additional Information
- 11. Emergency Contact

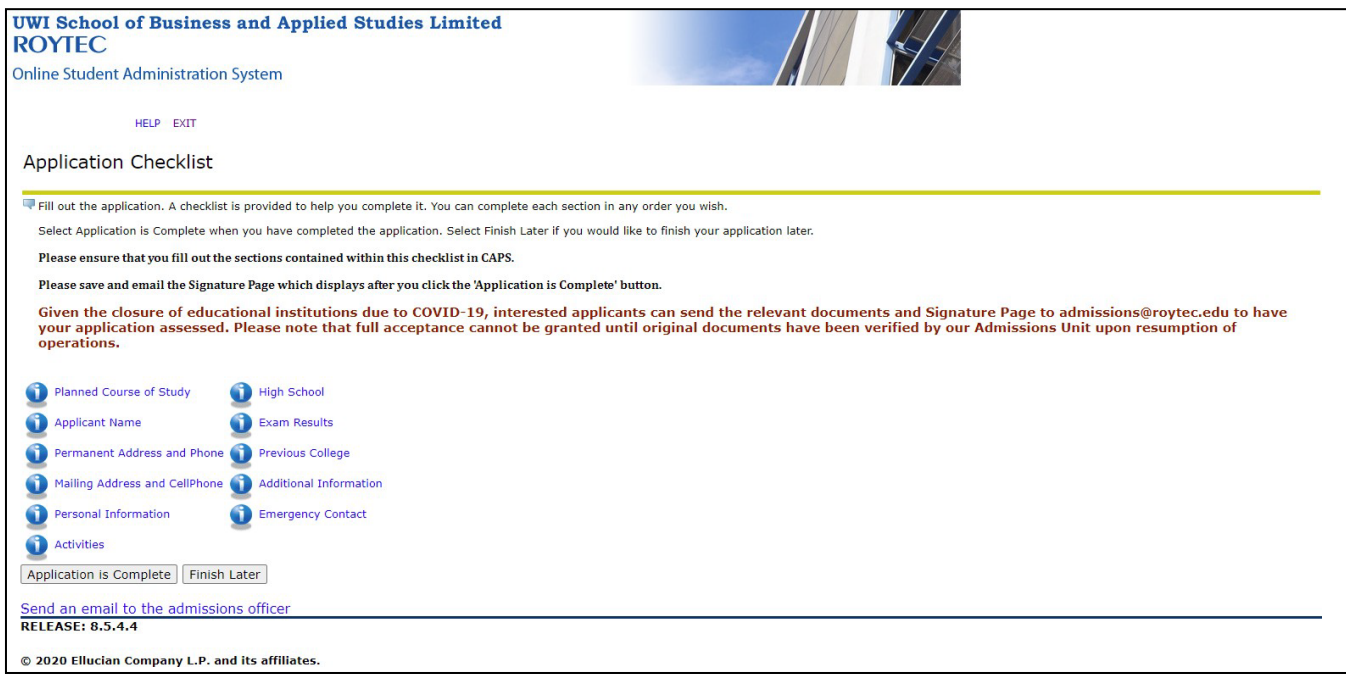

## Section 1. Planned Course of Study

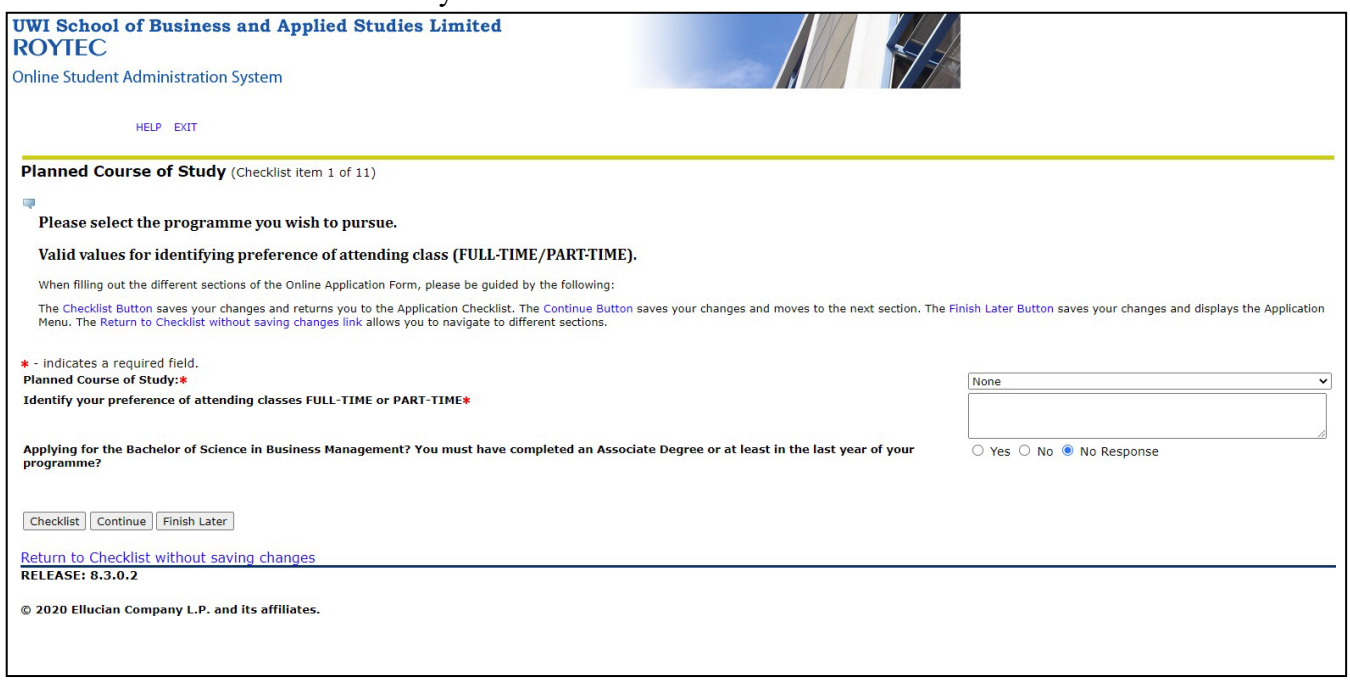

Click the arrow in the drop box and select the programme that you wish to pursue. For example, "Associate Degree in Management".

Next, indicate your preference of attending classes by typing in the comment box "FULL-TIME" using all capitals (classes during the day) or "PART TIME" using all capitals (evening classes and weekends).

Please note that some programmes may be offered on a PART-TIME basis only so you will not have to indicate your preference.

Select "Yes", if applying for the Bachelor of Science Degree in Business Management and you have completed an Associate Degree OR in the final year of your Associate Degree programme.

### Section 2. Applicant Name

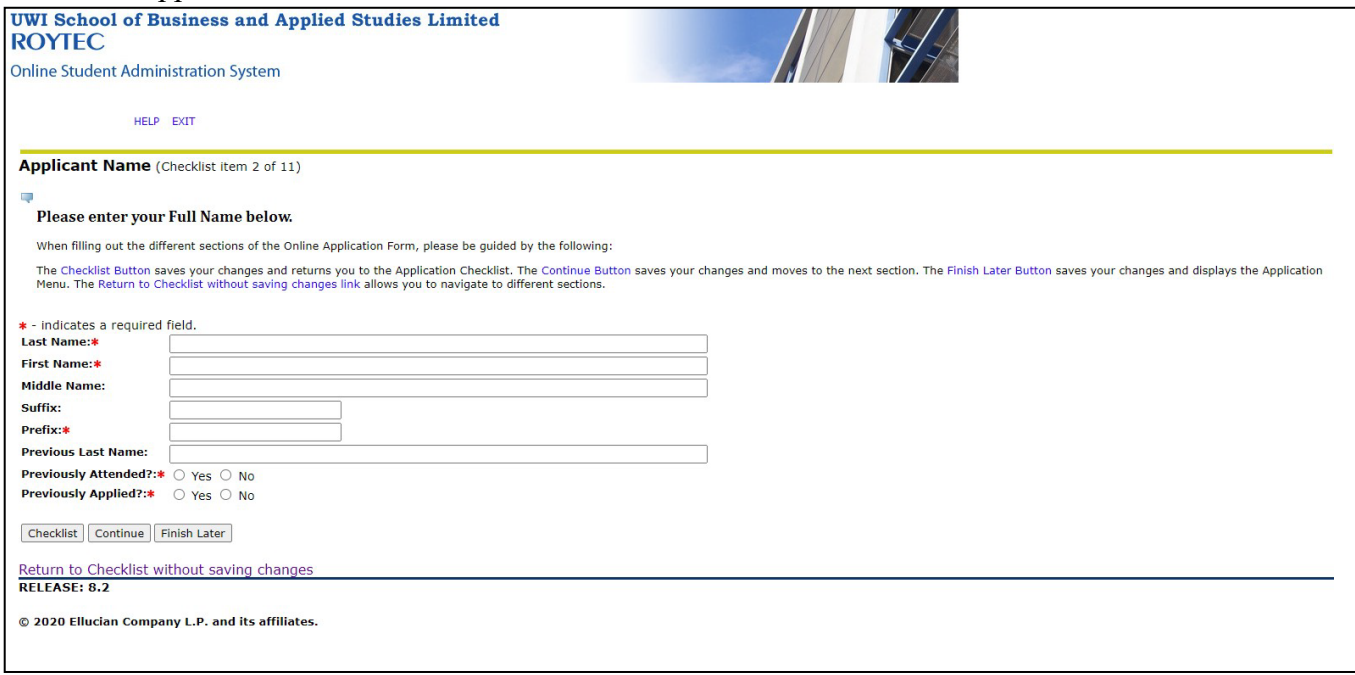

# Fill out in ALL CAPITALS your

- Last name
- First name
- Middle name (if you have one),
- Suffix (post-nominal letters indicate that the individual holds a position, educational degree, accreditation, office, or honour (e.g. "PhD")
- Prefix (e.g. Mr., Mrs., Miss, Ms.).
- Previous Last Name (applies to married persons whose names have been changed).

If you have been enrolled as a UWI-ROYTEC student prior to this Application select "Yes" OR if this is NOT your first time applying to UWI-ROYTEC, select "Yes".

### Section 3. Permanent Address and Phone

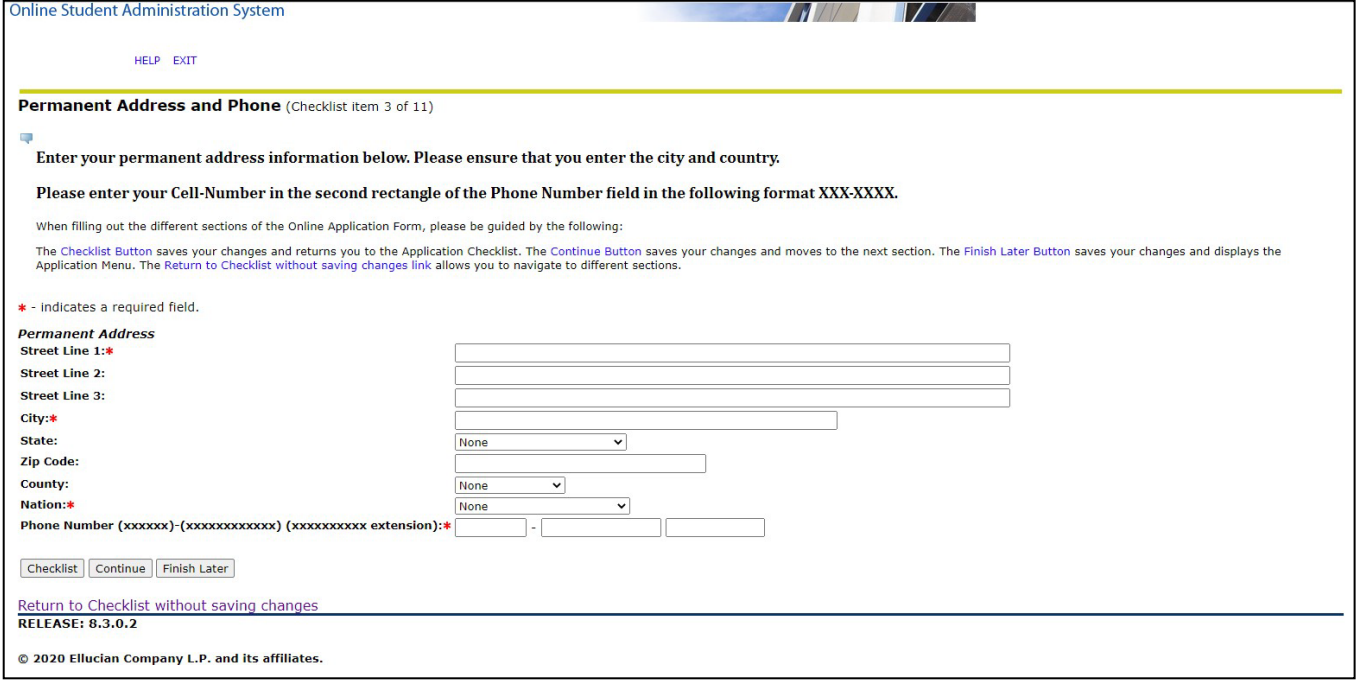

# **Only enter the fields that are marked with an \***

Enter your permanent Address, for example: Street Line 1: Apt 5 Sunshine Villas Street Line 2: Sunshine Road

City applies to the town where you live e.g. Diego Martin, Santa Cruz etc. Select the arrow in the drop box for more options.

For phone number, enter your phone number in the following format First box – area code e.g. for Trinidad and Tobago 868 Second box your number in the format (xxx-xxxx) If your number has an extension, input the extension number in the last box.

## Section 4. Mailing Address and Cell Phone

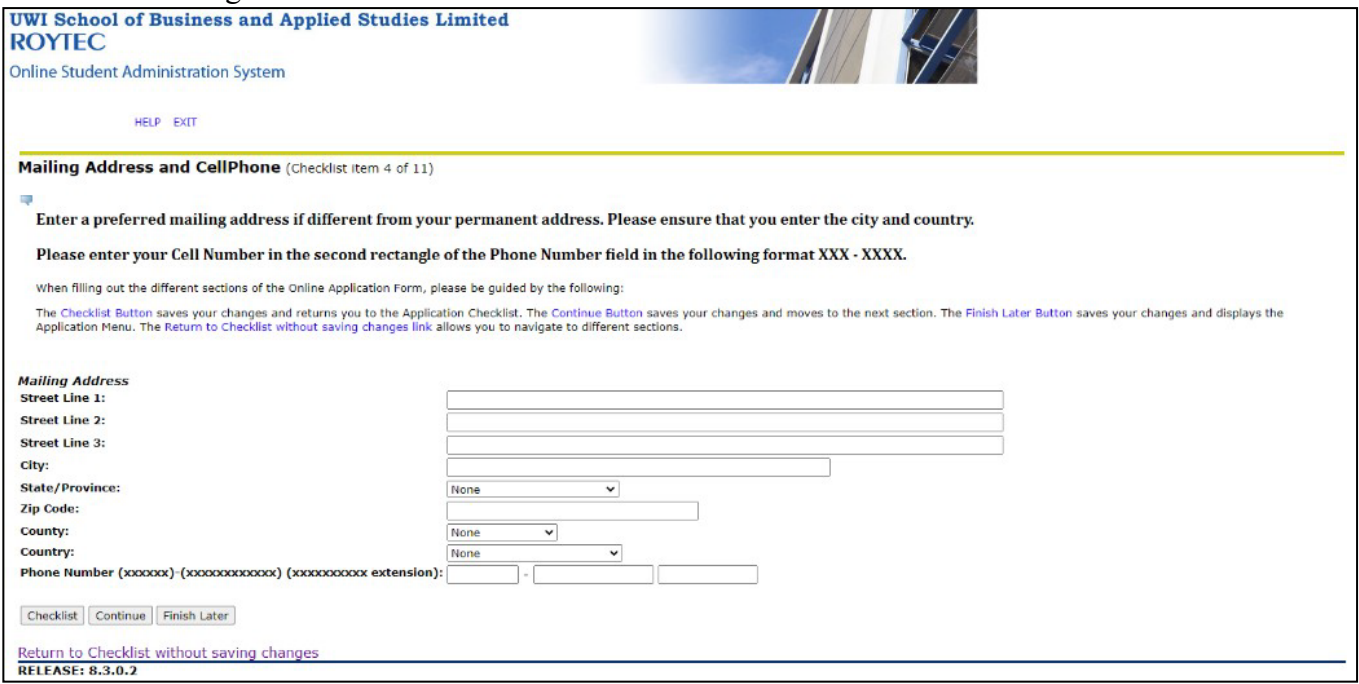

If the mailing address is the same as your permanent address leave it blank. Insert your cell phone number in the following format:

First box – area code e.g. for Trinidad and Tobago 868 Second box your number in the format (xxx-xxxx)

#### Section 5. Personal Information

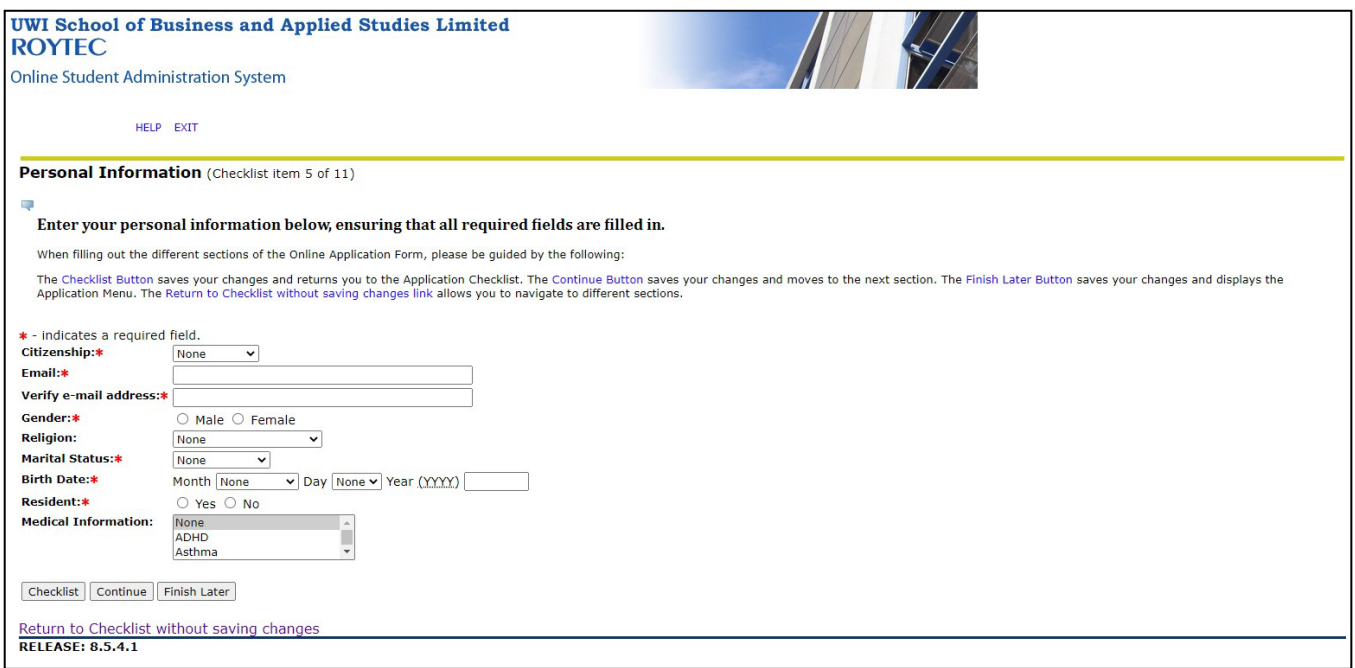

For "Citizenship" click the arrow in the drop box and select the option that best suites you.

Enter your email address and re-enter it in the next field to verify your email address.

Select "Male" or "Female" by clicking the circle next to each option.

Enter your Birth Date by first selecting the month, day and then fill out the year in the format (YYYY).

If you are a resident of Trinidad and Tobago select "Yes".

For Medical Information, select an option in the comment box. If this field does not apply to you, leave the option set at "None". If you have more than one medical condition, select the one that is most serious for you. (Note: Once accepted, when registering you will be given a declaration form in which to state the particulars of your medical condition, it is on this form that you will be able to declare any other medical conditions that you may have.)

# Section 6. Activities

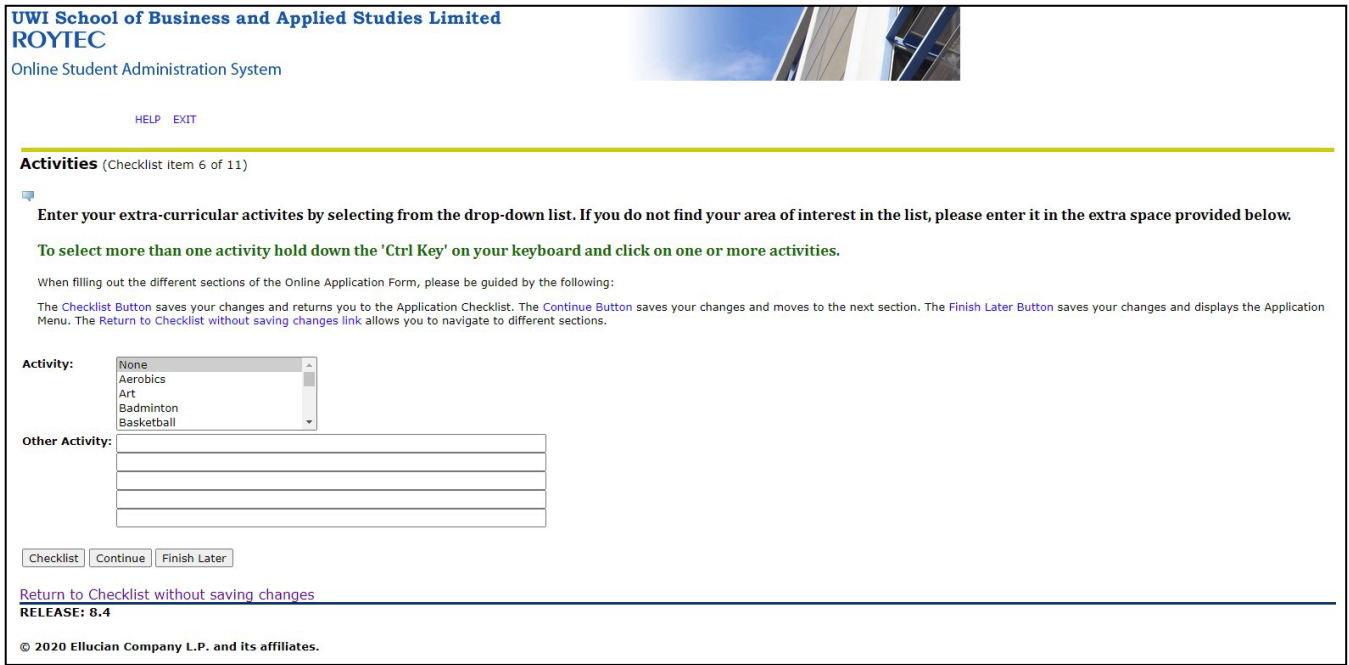

For more than one activity, press and hold the "Ctrl" key on your keyboard and click on one or more activities. You may enter your extra-curricular activities in the fields marked Other Activity.

## Section 7. High School

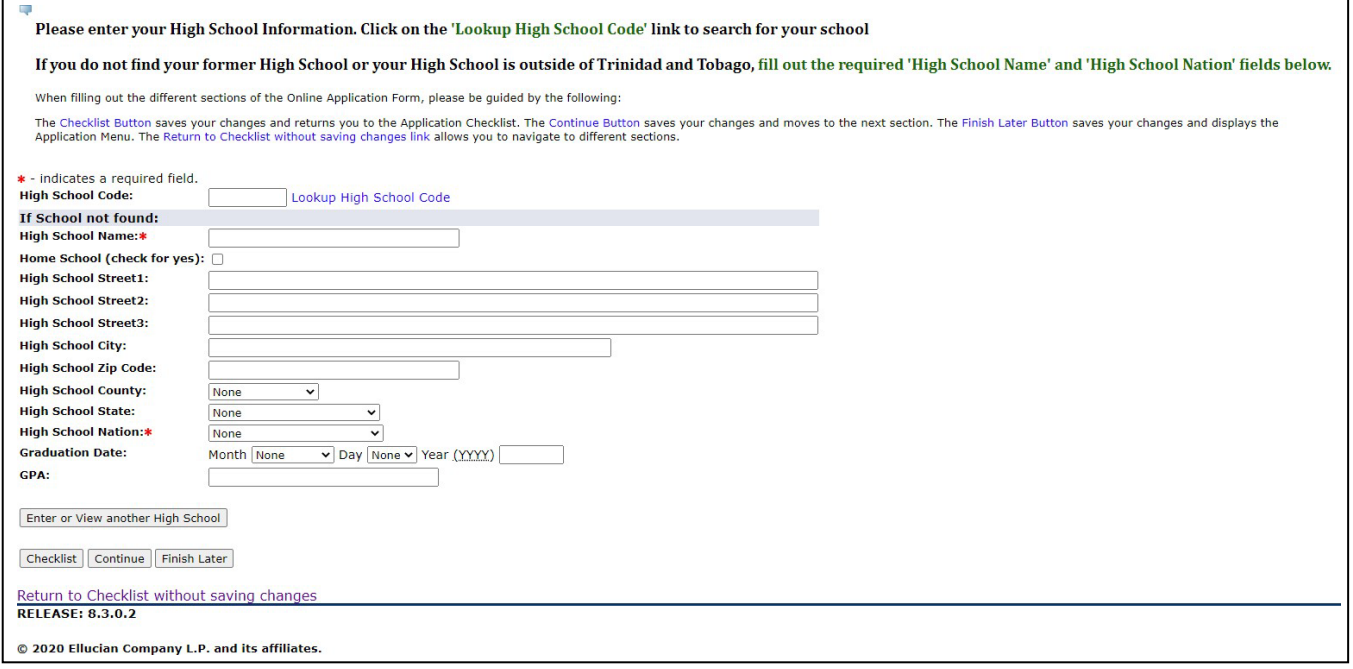

High school equates to Secondary School for the purpose of this form.

First, enter your High School Code by selecting "Lookup High School Code". A menu would appear where you are able to scroll through and select your high school. Once your high school code is selected, it will automatically fill in the rest of the fields. In capitals, fill in any other applicable fields.

If home schooled, click on the "check for yes" box and leave the previous two fields empty.

If your school is NOT in the listing type the name of your school in the next field "High School Name"

The field "High School Nation" must be filled out in order to move forward with the Online Application. To do this, click the arrow in the drop down box and select the country where your high school is located, for example Trinidad and Tobago.

If you have attended more than one high school, click the button "Enter or View Another High School". Here you are able to enter the information for any other high school(s) that you have attended.

Once completed, click "Continue".

#### Section 8. Exam Results

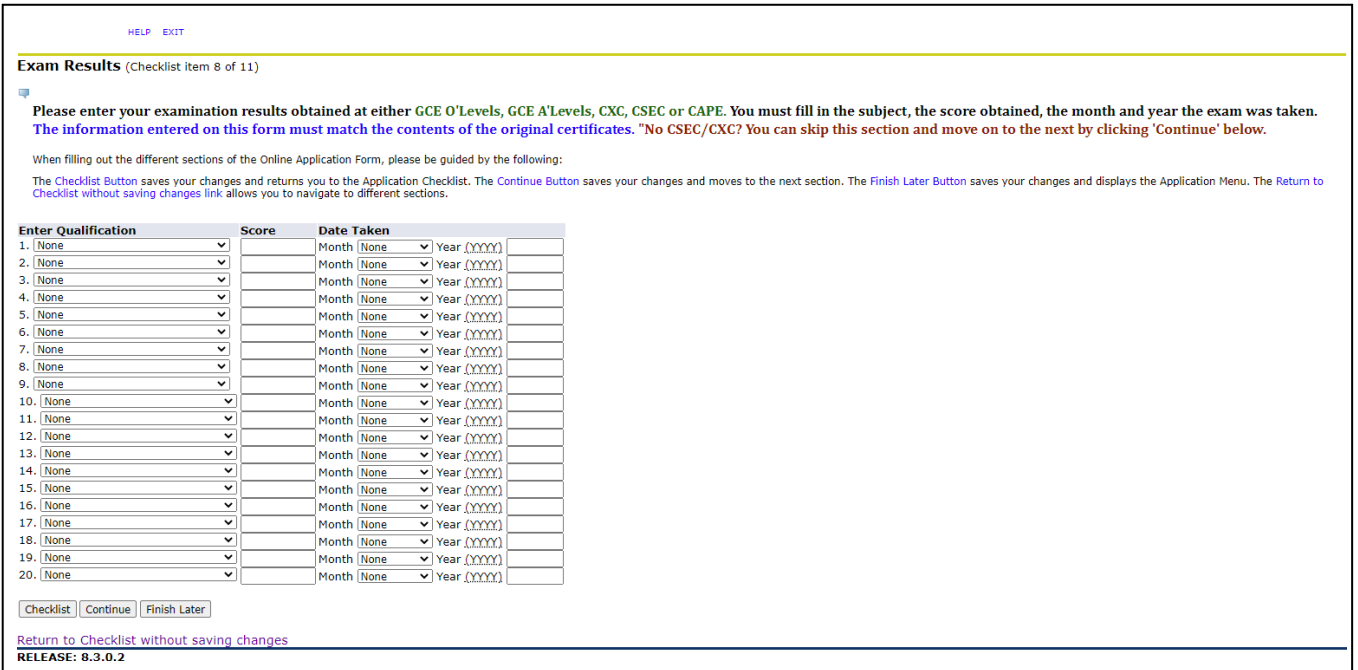

To enter your examination results obtained at either GCE O'Levels, GCE A'Levels, CXC, CSEC or CAPE you must fill in the subject (e.g. Geography, English A), the score obtained (e.g. 1, 2 OR 3) and the month and year the exam was taken (e.g. July 2020, January 2010).

To enter your qualifications, click the arrow in the drop box and select the subject (e.g. Geography, English A).

Enter the score in the comment box provided (e.g. 1, 2, 3 OR A, B, C).

For the "Date Taken", click the arrow in the drop box provided and select the appropriate month

Next, enter the year taken in the format (XXXX).

You can enter up to 20 subjects. We encourage you to enter ALL GCE O'Levels, GCE A'Levels, CXC, CSEC or CAPE subjects that you have attempted and their corresponding grades.

## **The information that you enter here must correspond with your original certificates.**

# **If you DO NOT have any GCE/CXC qualifications, you may skip this part of the Online Application by clicking "Continue".**

Once complete, click "Continue".

## Section 9. Previous College

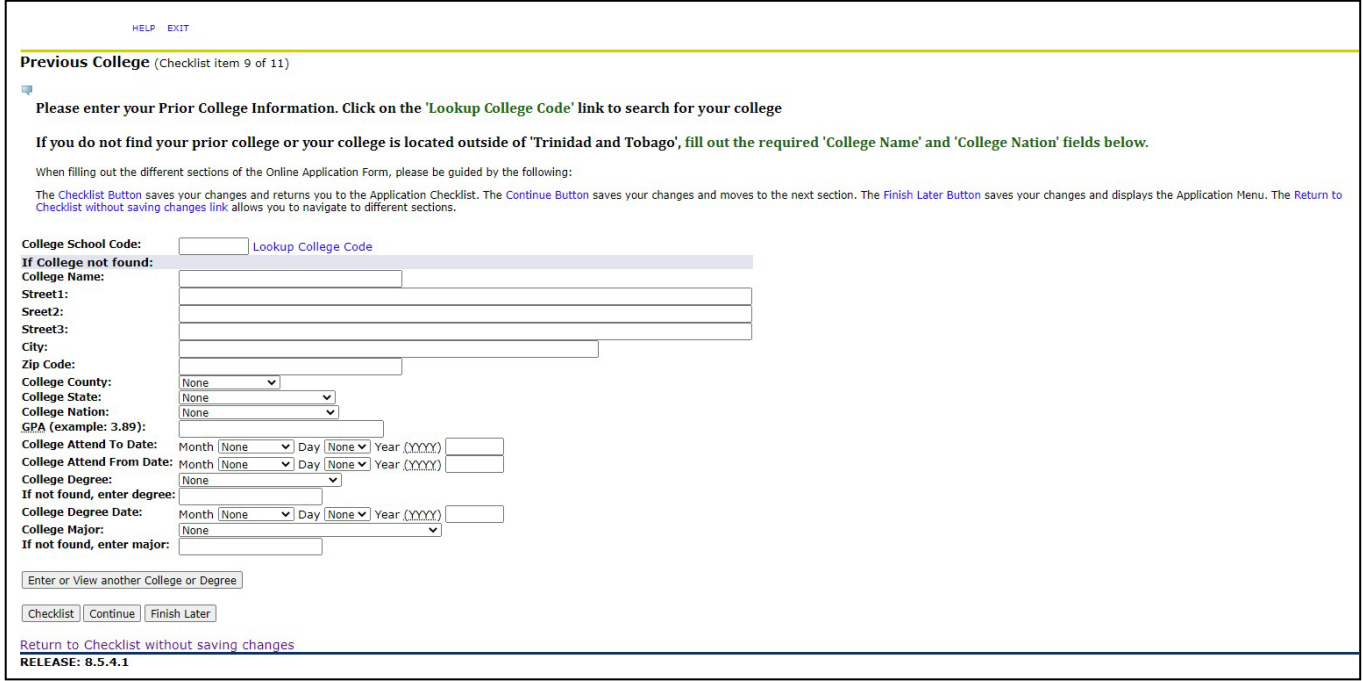

If you have attended a Tertiary Level institute prior to this application to UWI-ROYTEC you must fill out this section of the Online Application.

If your tertiary level institution is located within Trinidad and Tobago, click "Lookup College Code" to look up your institution's college code. Once your prior college code is selected, it will automatically fill in the rest of the fields. In capitals, fill in any other applicable fields.

If you do not find your prior college or your college is located outside of Trinidad and Tobago fill out the required "College Name" and "College Nation" fields below.

If you have attended more than one prior college, click the button "Enter or View Another College or Degree". Here you are able to enter the information for any other college you may have attended or any other degrees or certificates you may have.

Once completed, click "Continue".

### Section 10. Additional Information

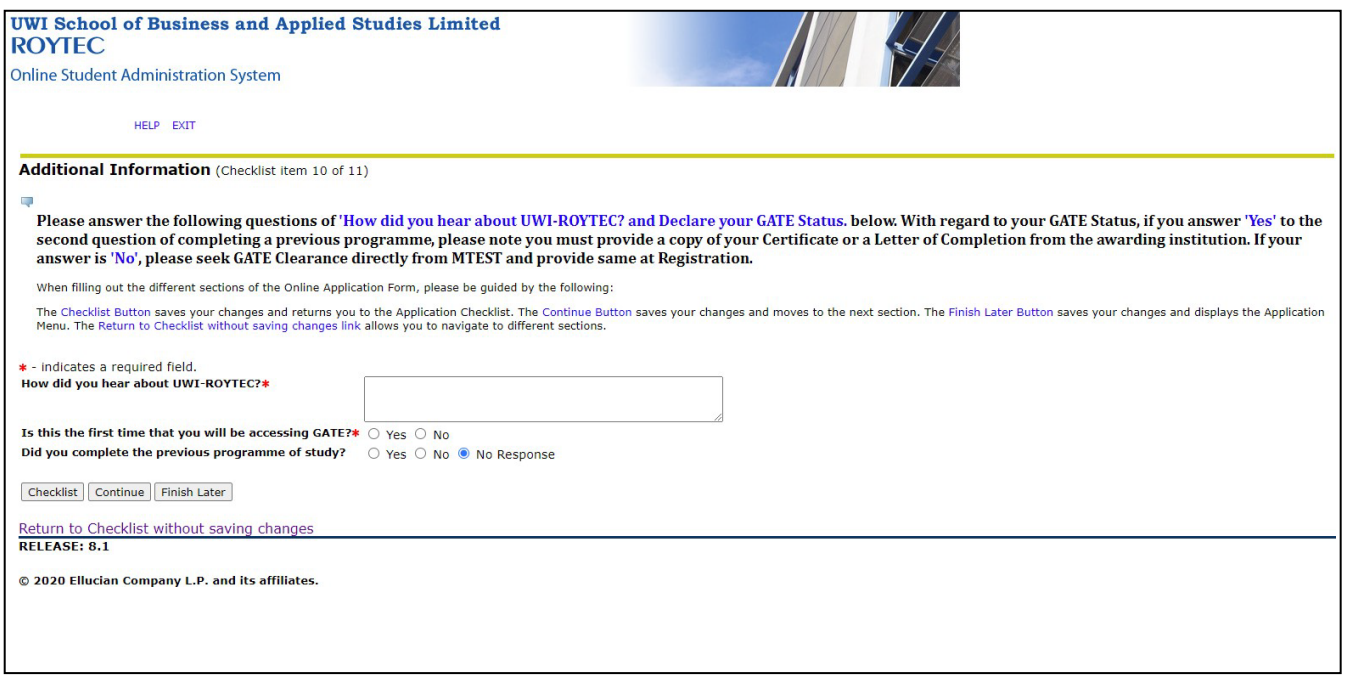

In this section, first fill out "How did you hear about UWI-ROYTEC?" in the comment box

Next, declare your GATE status by checking "yes" if you have never accessed GATE funding for a programme or "no" if you previously accessed GATE funding for a programme.

If your answer to the previous question is "No", then check "Yes" if you have completed that previous programme or "No" if you did not complete.

If you do not wish to access GATE funding, OR your programme of interest is not GATE approved check "No" for "Is this the first time that you will be accessing GATE?" and then click "Continue".

Once complete, click "Continue".

### Section 11. Emergency Contact

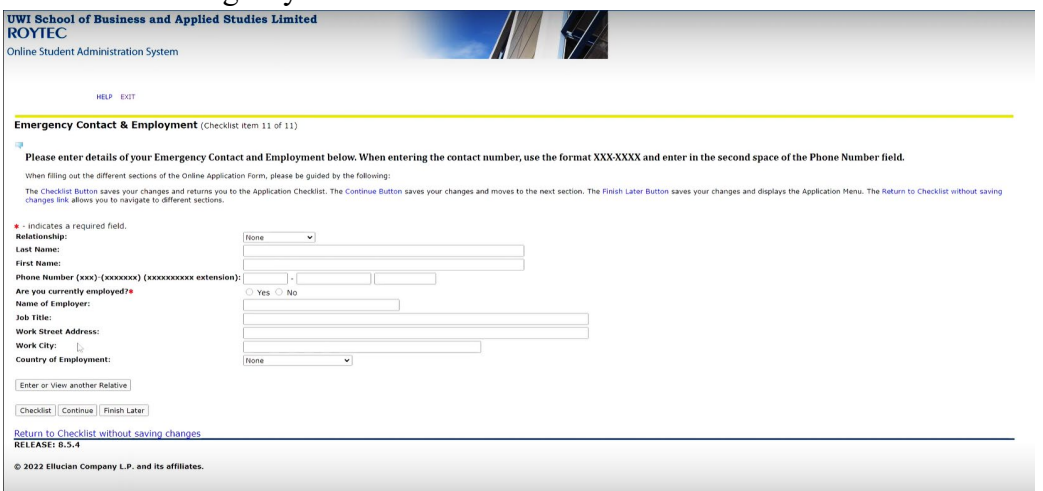

Enter your Emergency Contact and Employment Information.

First, enter the "Relationship" of the Emergency contact to you (e.g. Mother) by clicking the arrow in the drop down box and selecting an option.

Next enter the person's last and first name. Then enter the person's contact number in the format: First box – area code e.g. for Trinidad and Tobago 868 Second box their number in the format (xxx-xxxx).

If you would like to enter another contact click "Enter or View Another Relative" and repeat the steps above.

Please select "Yes" if you are currently employed and complete fields below for employer information. If you are currently unemployed, please select "No".

Once complete, click "Continue".

Once you have filled out ALL sections of the Online Application you should see a red check next to each section, then click "Application is Complete".

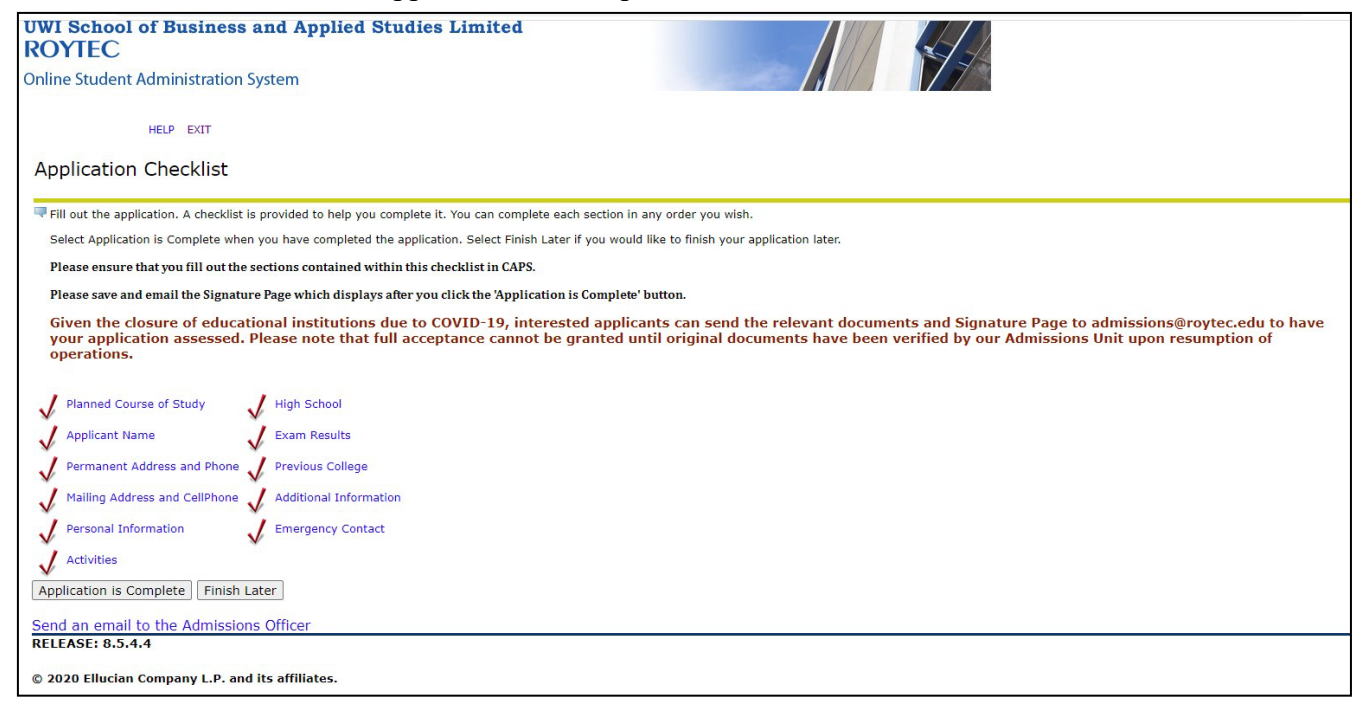

Next, you will be directed to the "Admissions Agreement" page. Read the terms and conditions

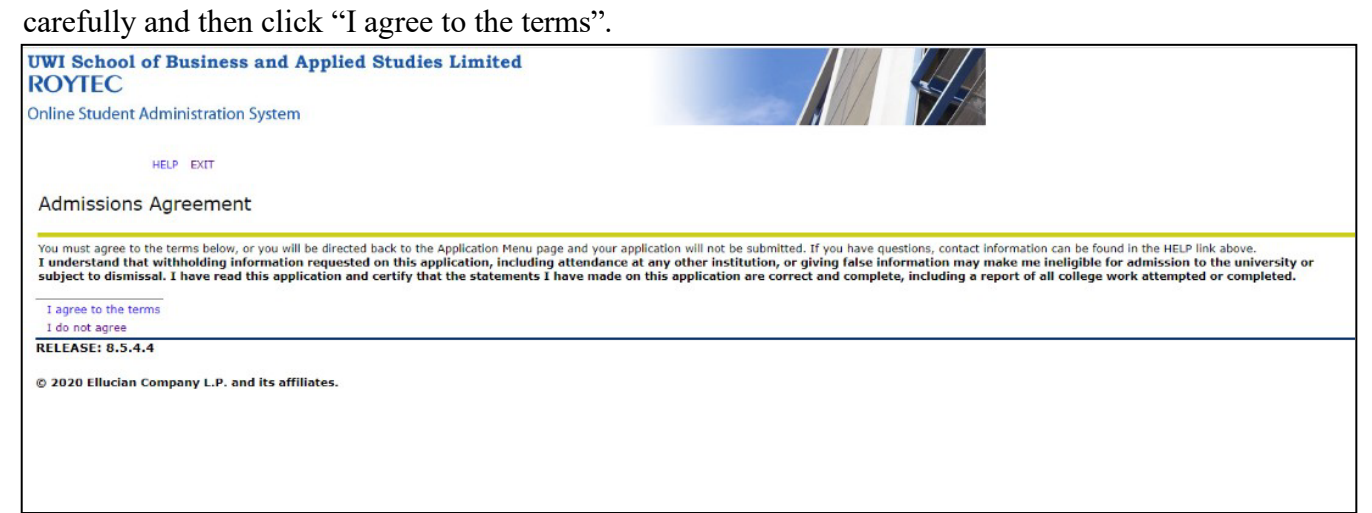

Next, you will be directed to the "Signature Page".

Please save and print this page and submit along with your application documents at the CSR counter at our North or South campus for your application to be assessed.

To print this page, in browser, click menu (three dots) in top right-hand corner.

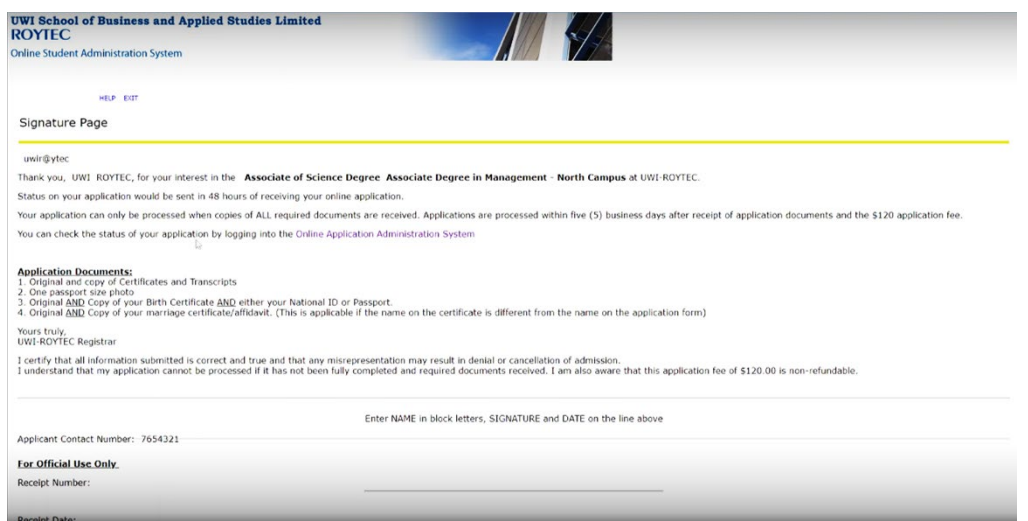

Click "Print" from menu list. When dialog box appears select either Microsoft Print to PDF in destination/printer field then click print and save or Save as PDF option.

Once you have printed the Signature Page select "Exit" to Log out; thus completing your Online Application process!

Thank you!